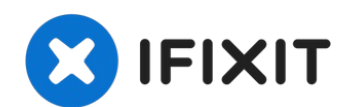

# **Remplacement de l'écran HP Officejet Pro 8620**

Suivez ce guide pour supprimer un écran...

Rédigé par: Dallas Rocha

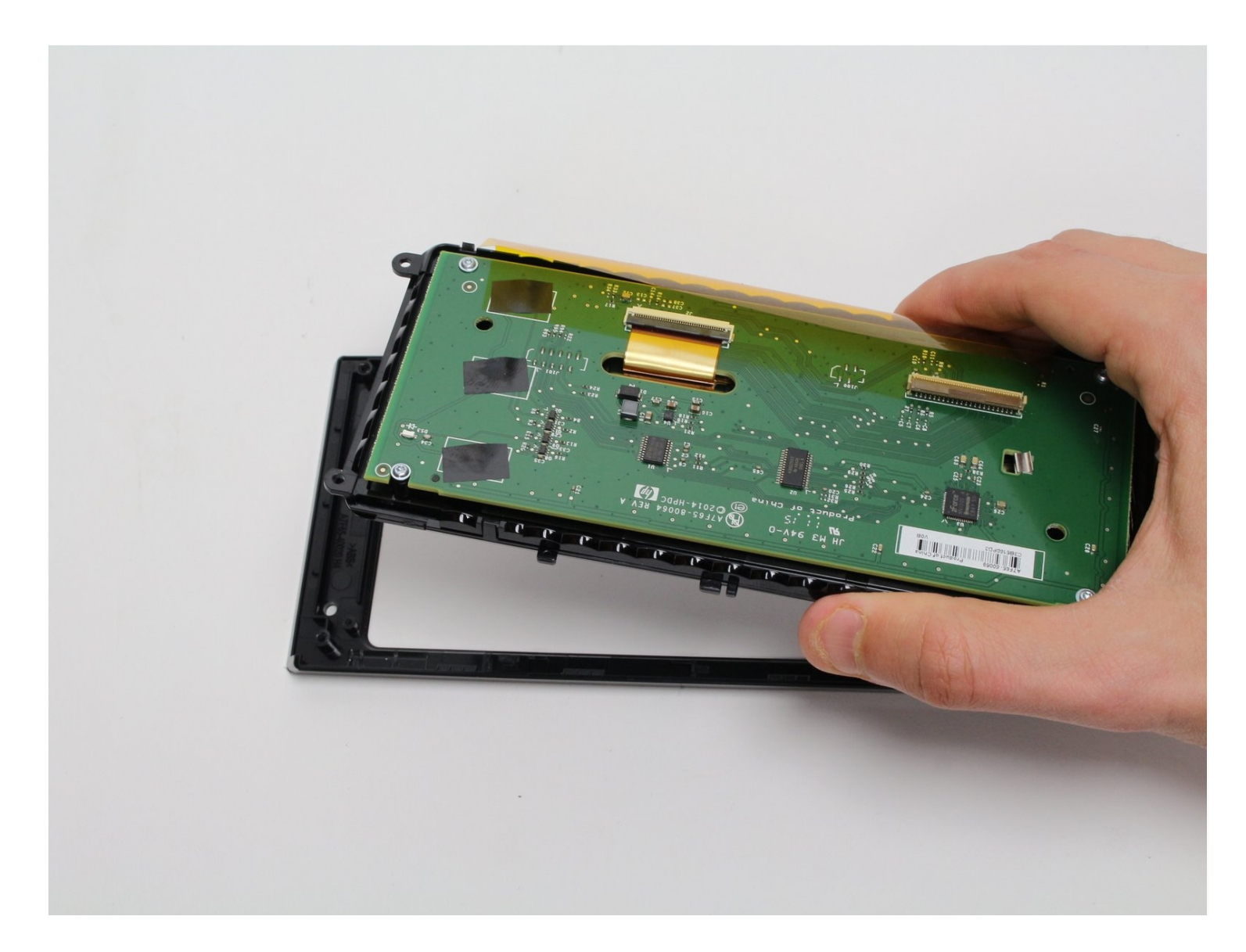

### **INTRODUCTION**

Suivez ce guide pour supprimer un écran défectueux dans votre HP Officejet Pro 8620. Si l'écran tactile ne répond pas, a une image brûlée ou des pixels bloqués, vous devrez remplacer l'écran.

#### **OUTILS:**

TR9 Torx Security [Screwdriver](https://www.ifixit.com/products/tr9-torx-security-screwdriver) (1) T6 Torx [Screwdriver](https://www.ifixit.com/products/t6-torx-screwdriver) (1)

#### **Étape 1 — Ecran**

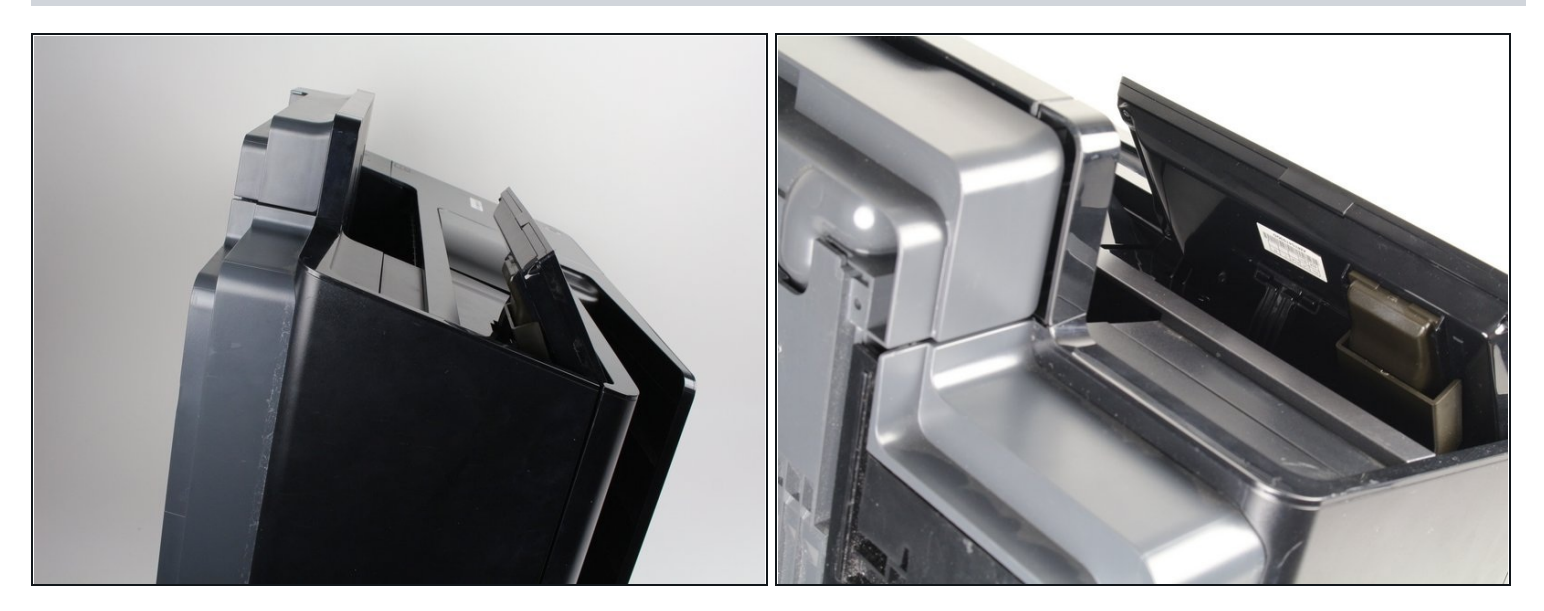

Placez l'imprimante sur le dos et faites pivoter l'écran dans le sens des aiguilles d'une montre  $\bullet$ pour accéder au dessous de l'écran.

#### **Étape 2**

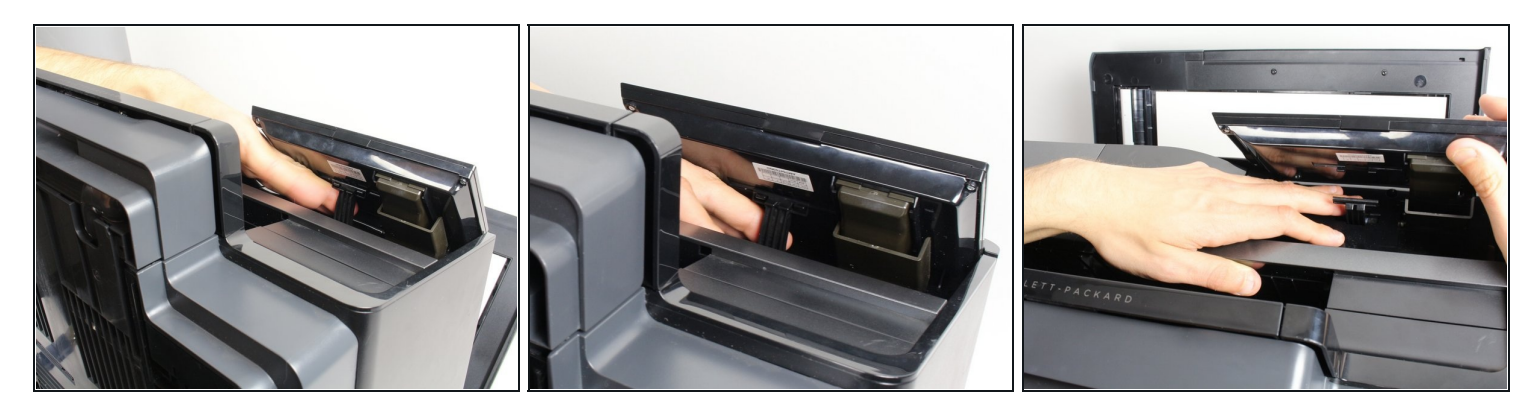

- Localisez le bras de commande sous l'écran. Vous devrez le détacher pour accéder aux vis.
- Placez un doigt derrière le bras de commande.
- Séparez l'unité d'affichage du bras de commande en tirant vers le bas avec votre doigt et en utilisant votre autre main pour pousser l'unité d'affichage vers le haut.

 $\Omega$  Le retrait du bras de commande nécessite une force modérée.

#### **Étape 3**

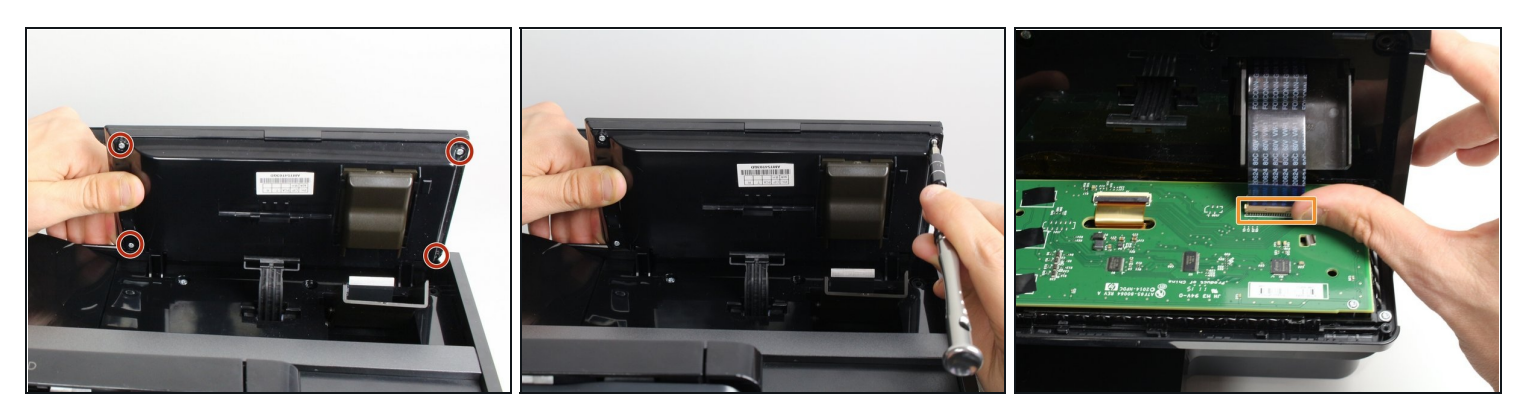

- Retirez les quatre vis T9-Torx de 11 mm situées sous l'unité d'affichage en tournant le tournevis dans le sens inverse des aiguilles d'une montre.
- Ouvrez l'unité d'affichage pour exposer le circuit imprimé en séparant les panneaux arrière et avant.
- Retirez le câble ruban en relâchant doucement le mécanisme de verrouillage en plastique et  $\bullet$ en tirant le câble hors de la carte de circuit imprimé.

## **Étape 4**

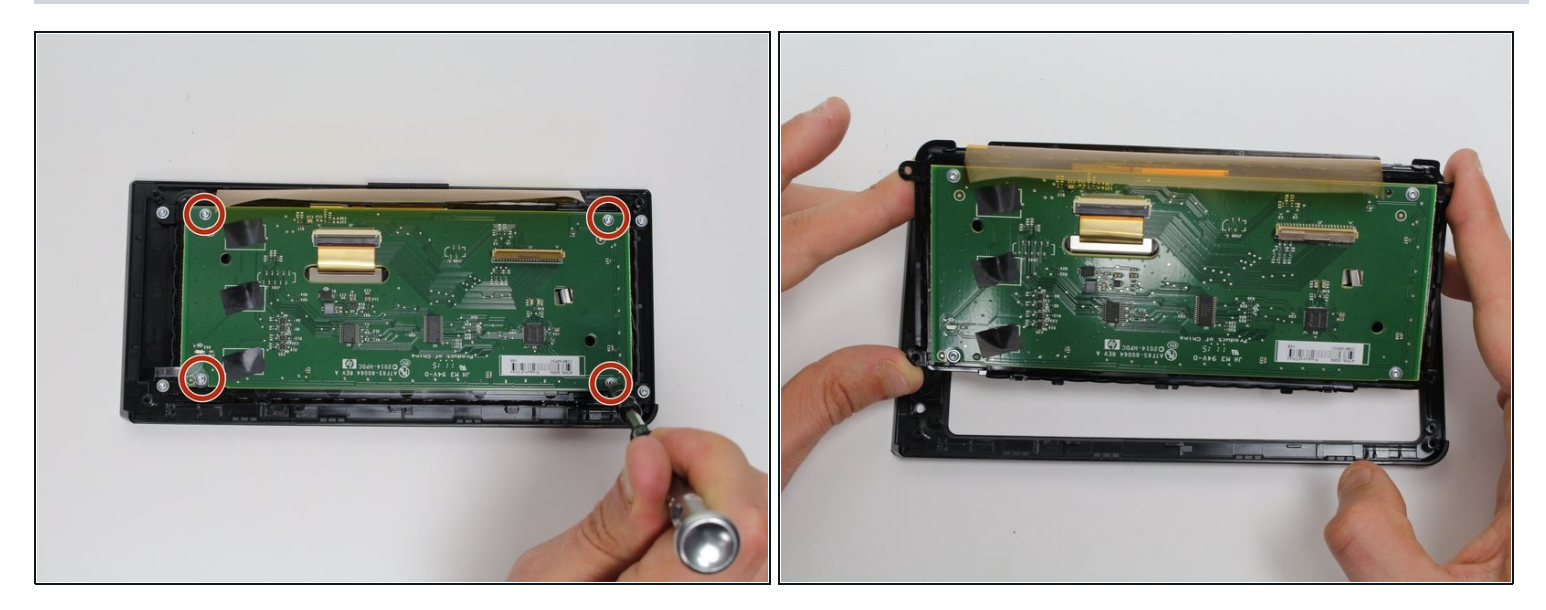

- Retirez les quatre vis T9-Torx de 7 mm de la carte de circuit imprimé qui maintiennent l'écran  $\bullet$ en place à l'aide d'un tournevis T9-Torx et en tournant dans le sens antihoraire.
- Soulevez la carte de circuit imprimé/panneau d'écran du cadre noir.

Pour remonter votre appareil, suivez ces instructions dans l'ordre inverse.